## Aina apuna

www.philips.com/support Rekisteröi tuote, voit käyttää tukipalvelua osoitteessa

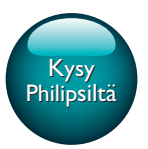

InSightHD M120E InSight HD M120G

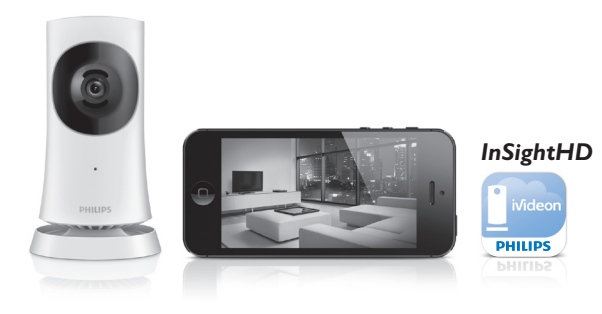

# Käyttöopas

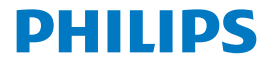

## Sisällysluettelo

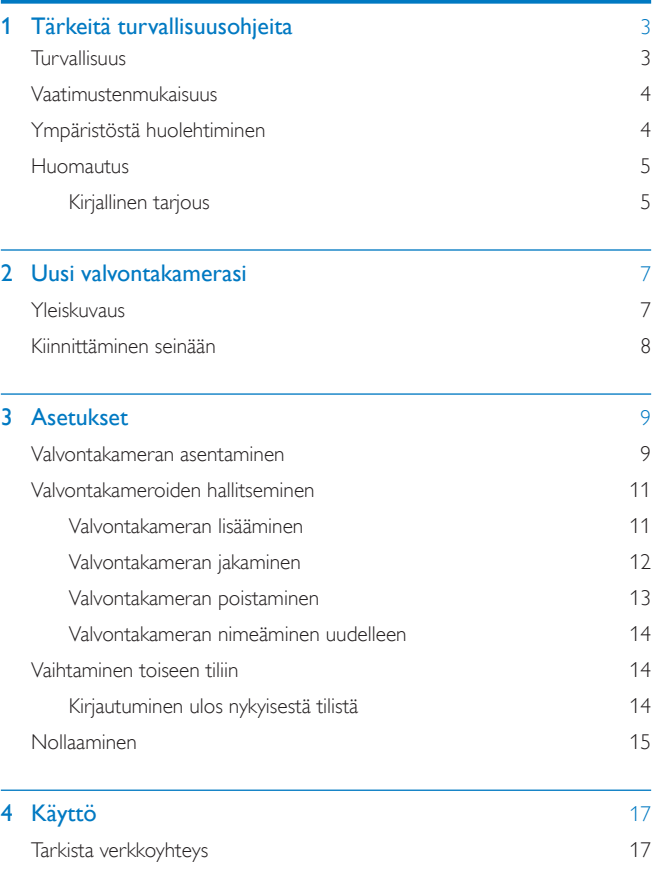

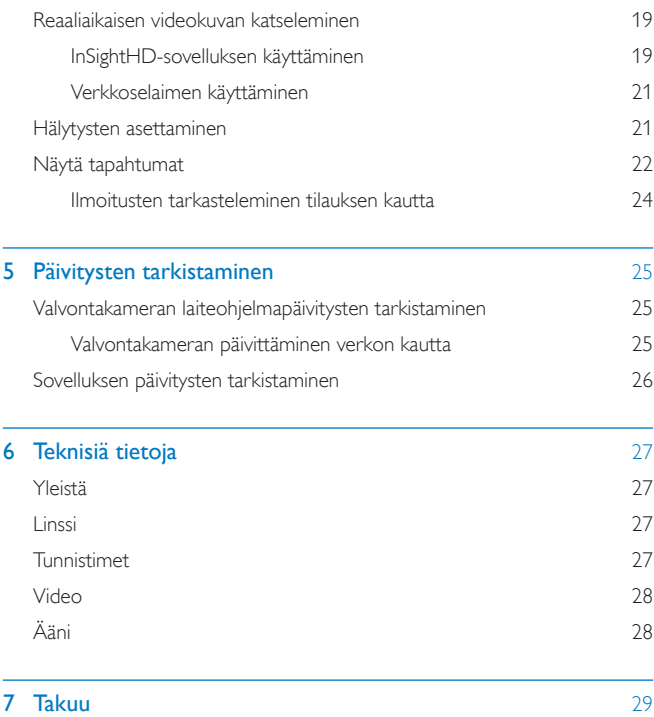

## <span id="page-4-0"></span>1 Tärkeitä turvallisuusohjeita

## <span id="page-4-1"></span>Turvallisuus

Käytä ainoastaan valmistajan määrittelemiä lisälaitteita. Käytä ainoastaan käyttöoppaassa mainittuja virtalähteitä. Suojaa laite tippuvalta vedeltä tai roiskeilta. Älä aseta laitteen päälle mitään sitä mahdollisesti vahingoittavia esineitä, kuten nestettä sisältäviä esineitä tai kynttilöitä.

Tuotteen Wi-Fi-yhteys voi katketa sähkömagneettisten tai muiden häiriöiden takia. Tällöin Wi-Fi-yhteys palautuu kolmen minuutin kuluttua häiriön poistumisesta, ja järjestelmä palautuu normaalitilaan.

Laitteen muokkaaminen saattaa aiheuttaa vahingollista sähkömagneettista säteilyä tai heikentää käyttöturvallisuutta.

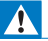

#### Vakava varoitus

- Älä koskaan avaa laitteen koteloa.
- Älä koskaan voitele mitään laitteen osaa.
- Älä koskaan aseta tuotetta muiden laitteiden päälle.
- Älä säilytä laitetta suorassa auringonvalossa tai liekkien tai lämmönlähteiden läheisyydessä.
- Varmista, että virtajohto tai pistoke on sijoitettu niin, että voit helposti irrottaa laitteen virtalähteestä.
- Jos laturin liitintä käytetään laitteen virran katkaisemiseen, virran katkaiseva laite on edelleen

käytettävissä.

## <span id="page-5-0"></span>Vaatimustenmukaisuus

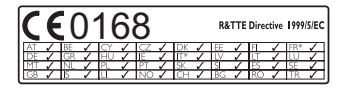

Tämä tuote noudattaa direktiivin 1999/5/EC vaatimuksia.

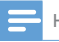

Huomautus

• Tyyppikilpi on laitteen pohjassa.

#### Vaatimustenmukaisuusvakuutus

Gibson Innovations vakuuttaa täten, että tämä tuote on direktiivin 1999/5/ EY oleellisten vaatimusten ja tuotetta koskevien direktiivin muiden säännösten mukainen. Vaatimustenmukaisuusvakuutus on osoitteessa [www.p4c.philips.com.](http://www.p4c.philips.com)

### <span id="page-5-1"></span>Ympäristöstä huolehtiminen

#### Ympäristötietoja

Kaikki tarpeeton pakkausmateriaali on jätetty pois. Pyrimme siihen, että pakkauksen materiaalit on helppo jakaa kolmeen osaan: pahviin (laatikko), polystyreenimuoviin (pehmuste) ja polyeteeni (pussit, suojamuoviarkki).

Järjestelmä koostuu materiaaleista, jotka voidaan kierrättää ja käyttää uudelleen, jos järjestelmän hajottamisen hoitaa siihen erikoistunut yritys. Noudata paikallisia pakkausmateriaaleja ja käytöstä poistettuja laitteita koskevia kierrätysohjeita. Vanhan tuotteen hävittäminen

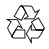

Tuotteen suunnittelussa ja valmistuksessa on käytetty laadukkaita materiaaleja ja osia, jotka voidaan kierrättää ja käyttää uudelleen.

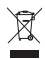

Tämä kuvake tarkoittaa, että tuote kuuluu Euroopan parlamentin ja neuvoston direktiivin 2012/19/EU soveltamisalaan. Tutustu paikalliseen sähkö- ja elektroniikkalaitteiden keräysjärjestelmään. Noudata paikallisia säädöksiä äläkä hävitä tuotetta tavallisen talousjätteen mukana. Vanhojen tuotteiden asianmukainen hävittäminen auttaa ehkäisemään ympäristölle ja ihmisille mahdollisesti koituvia haittavaikutuksia.

### <span id="page-6-0"></span>Huomautus

#### Oikeudet

- Jos käytät etä-Wi-Fi-verkkoa tai 3G-yhteyttä, videon ja äänen siirrossa älypuhelimeen saattaa esiintyä 1015 sekunnin viive. Käytät Philips InSightHD-laitetta iVideon Inc:n kautta omalla vastuullasi. Gibson Innovations ja sen tytäryhtiöt (yksittäin ja yhdessä "Gibson Innovations") eivät ole vastuussa Philips InSightHD -laitteen toiminnasta tai siitä, miten käytät sitä, eikä Gibson Innovationsilla ole mitään edellä mainittuihin liittyvää vastuuvelvollisuutta.
- Tämä hälytin on tarkoitettu apuvälineeksi. Sen ei ole tarkoitus korvata muita kodin turvallisuuslaitteita.
- \* Langattomat ja Ethernet LAN -toiminnot on tarkoitettu vain sisäkäyttöön.

### <span id="page-6-1"></span>Kirjallinen tarjous

Gibson Innovations lupaa täten toimittaa pyydettäessä kopion tässä tuotteessa käytettyjen tekijänoikeussuojattujen avoimen lähdekoodin ohjelmistopakettien täydellisestä lähdekoodista, mikäli tämä mahdollisuus mainitaan vastaavassa käyttöoikeussopimuksessa.

Tämä tarjous on voimassa kolme vuotta tuotteen ostamisesta. Jos haluat lähdekoodin, kirjoita osoitteeseen open.source@philips.com. Jos et halua käyttää sähköpostia tai et saa vahvistusilmoitusta viikon kuluessa siitä, kun olet lähettänyt viestin tähän sähköpostiosoitteeseen, kirjoita seuraavaan osoitteeseen: Open Source Team, Gibson Innovations Limited, 5/F, Philips Electronics Building, 5 Science Park East Avenue, Hong Kong Science Park, Shatin, New Territories, Hong Kong. Jos et saa kohtuullisen ajan kuluessa kuittausta kirjeeseesi, lähetä sähköpostia edellä mainittuun sähköpostiosoitteeseen.

Tekniset tiedot voivat muuttua ilman erillistä ilmoitusta. Philips ja Philipsin kilpisymboli ovat Koninklijke Philips N.V:n rekisteröityjä tavaramerkkejä, joita käytetään Koninklijke Philips N.V.:n luvalla. Gibson Innovations pidättää oikeuden muuttaa tuotteita koska tahansa ilman velvollisuutta muuttaa aiempia varusteita vastaavasti.

## <span id="page-8-0"></span>2 Uusi valvontakamerasi

## <span id="page-8-1"></span>Yleiskuvaus

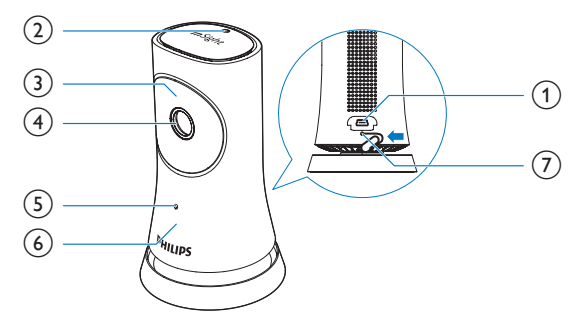

- a USB-liitäntä
	- mukana toimitettu verkkolaite liitetään tähän USB-kaapelilla
- (2) Valoanturi
- (3) Infrapuna-LED
- (4) Kameran objektiivi
- (5) Mikrofoni
- (6) Tilan LED-merkkivalo
- $(7)$  RESET
	- Paina reikää paperiliittimen kärjellä.

## <span id="page-9-0"></span>Kiinnittäminen seinään

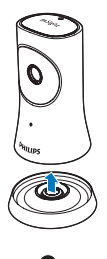

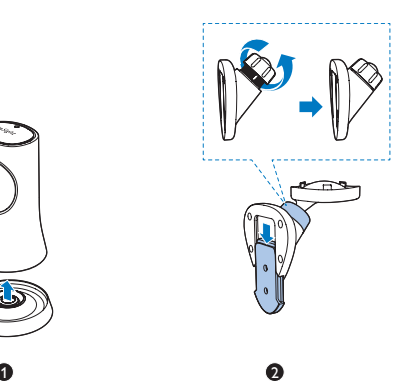

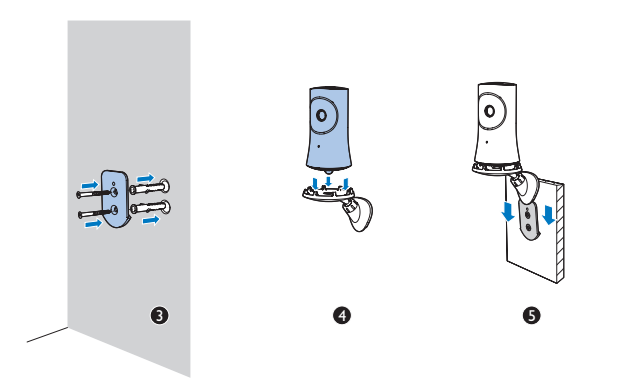

## <span id="page-10-0"></span>3 Asetukset

## <span id="page-10-1"></span>Valvontakameran asentaminen

Philips InSightHD -sovelluksella voit katsella ja kuunnella kotiasi mobiililaitteen kautta.

1 Aseta valvontakamera mahdollisimman lähelle langatonta reititintä, jotta yhteys on mahdollisimman hyvä.

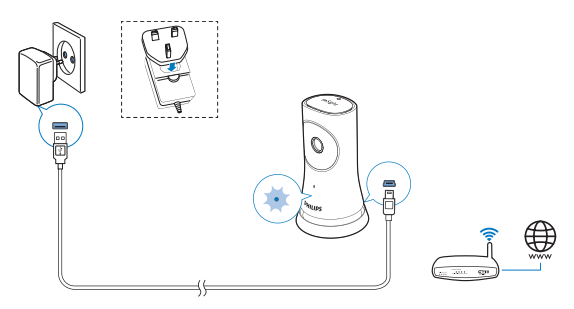

- 2 Lataa ja asenna Philips InSightHD -sovellus.
	- $(1)$  Luo tili.
	- b Suorita asennus loppuun noudattamalla näytön ohjeita.

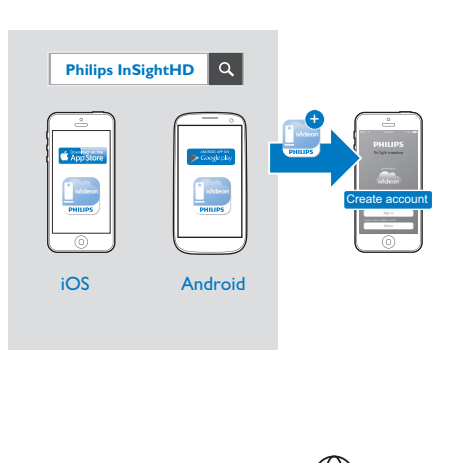

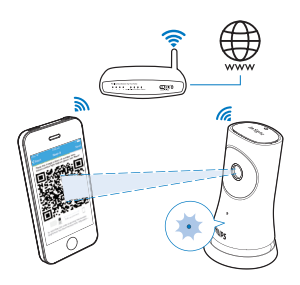

Pidä mobiililaite vakaana QR-koodin lukemisen aikana.

3 Tilan merkkivalo antaa lisätietoa asennuksen ja yhteyden tilasta:

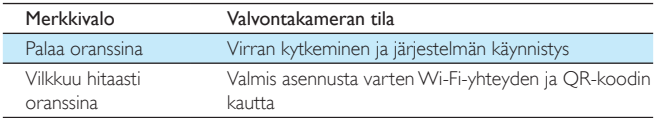

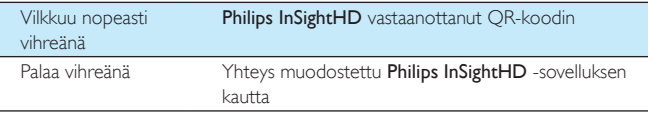

» Kun yhteys on muodostettu, voit rekisteröidä valvontakameran tiliisi Philips InSightHD -sovelluksessa.

## <span id="page-12-0"></span>Valvontakameroiden hallitseminen

Philips InSightHD -sovelluksessa voit lisätä valvontakameroita tiliisi tai poistaa niitä sekä jakaa valvontakameroita perheen ja ystävien kanssa.

### <span id="page-12-1"></span>Valvontakameran lisääminen

1 Napauta aloitusnäytössä kohtaa  $+$ .

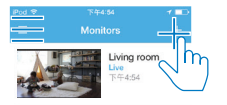

### 2 Suorita asennus loppuun noudattamalla näytön ohjeita.

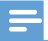

• Varmista, että Philips InSightHD -sovellus tukee valvontakameraasi.

### <span id="page-13-0"></span>Valvontakameran jakaminen

- 1 [Siirry toistonäyttöön](#page-20-1) (katso 'InSightHD-sovelluksen käyttäminen' sivulla [19](#page-20-1)).<br>2 Napauta kohtaa  $\colon/\mathfrak{P}$  ja valitse &.
- 2 Napauta kohtaa  $\frac{1}{2}$  / $\frac{1}{2}$  valitse  $\frac{2}{3}$ .
- Valitse Add.

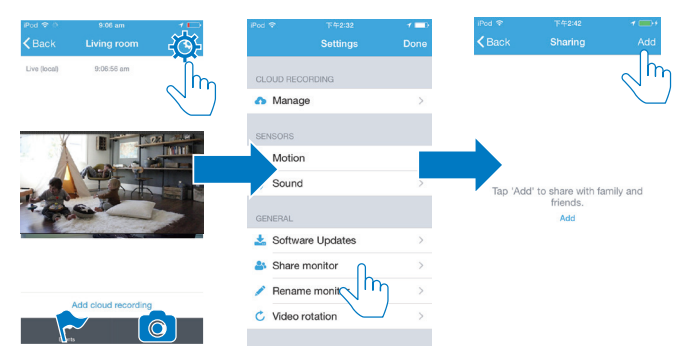

- 4 Anna sähköpostiosoite näytön ohjeiden mukaan.
	- » Vastaanottajalle lähetetään kutsu valvontakameran käyttöön.
	- » Vastaanottajan on luotava tili seuraamalla näytön ohjeita, jotta hänet lisätään käyttäjäksi.

#### **Valvontakameran jakamisen lopettaminen**

Lopeta jakaminen poistamalla käyttäjä.

Valitse käyttäjä kohdassa  $\clubsuit$ ia napauta  $\bar{w}$  -painiketta.

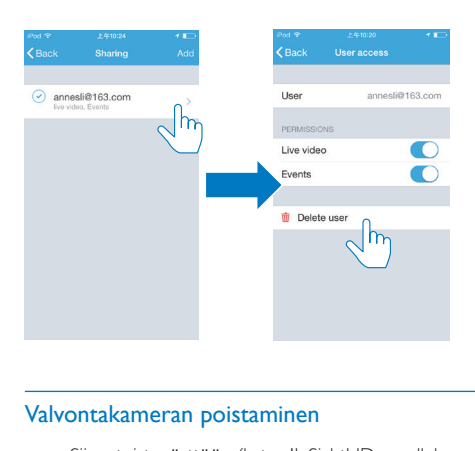

### <span id="page-14-0"></span>Valvontakameran poistaminen

• [Siirry toistonäyttöön](#page-20-1) (katso 'InSightHD-sovelluksen käyttäminen' sivulla [19](#page-20-1)). Napauta kohtaa  $:$  /  $\dot{\varphi}$  ia valitse  $\dot{\mathbf{w}}$ .

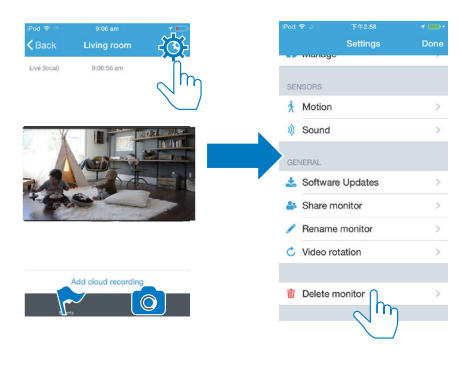

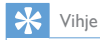

• Poista valvontakamera tilistä, kun vaihdat toiseen tiliin.

### <span id="page-15-0"></span>Valvontakameran nimeäminen uudelleen

• [Siirry toistonäyttöön](#page-20-1) (katso 'InSightHD-sovelluksen käyttäminen' sivulla [19](#page-20-1)). Napauta kohtaa  $:$  /  $\bullet$  ja valitse  $\nearrow$ .

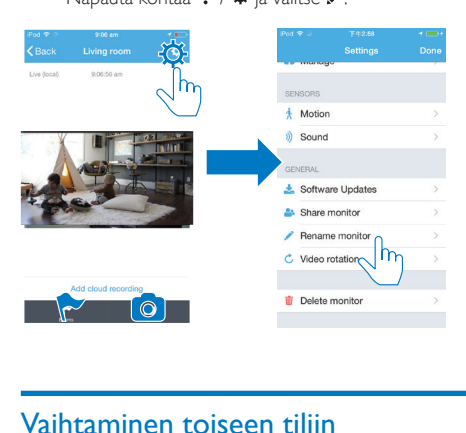

### <span id="page-15-1"></span>Vaihtaminen toiseen tiliin

- 1 [Poista valvontakamerat nykyisestä tilistä](#page-14-0) (katso 'Valvontakameran poistaminen' sivulla [13\)](#page-14-0).
- 2 Käynnistä mobiililaitteessasi Philips InSightHD-sovellus. Kirjaudu sisään uuteen tiliin.
- 3 [Lisää valvontakamerat](#page-12-1) (katso 'Valvontakameran lisääminen' sivulla [11](#page-12-1)).

### <span id="page-15-2"></span>Kirjautuminen ulos nykyisestä tilistä

Voit kirjautua toiseen käyttäjätiliin, kun olet ensin kirjautunut ulos nykyisestä tilistä:

Napauta aloitusnäytössä  $\equiv$ -kuvaketta ja valitse  $\rightarrow$ .

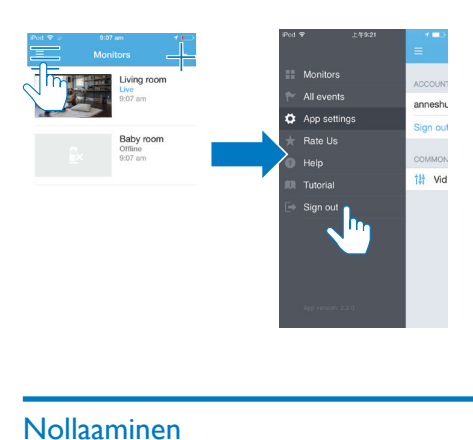

## <span id="page-16-0"></span>Nollaaminen

Nollaa Wi-Fi-yhteys seuraavissa tilanteissa:

• Valvontakameran Wi-Fi-yhteydessä on ongelmia.

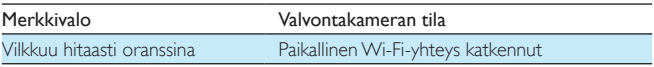

- Paina paperiliittimen kärjellä lyhyesti RESET-reikää.
	- » Tilan merkkivalo muuttuu keltaiseksi.
	- » Kun tilan merkkivalo vilkkuu hitaasti oranssina, noudata näytön asennusohjeita.
	- » Kun tilan merkkivalo palaa tasaisesti vihreänä, yhteys on muodostettu onnistuneesti.

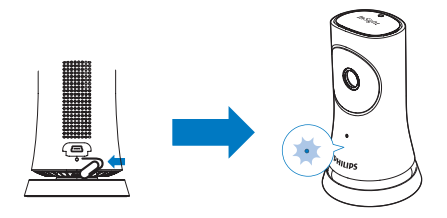

## <span id="page-18-0"></span>4 Käyttö

## <span id="page-18-1"></span>Tarkista verkkoyhteys

Kun olet muodostanut yhteyden Philips InSightHD -sovelluksen kautta, voit katsella ja kuunnella videokuvaa kodistasi mobiililaitteella paikallisessa Wi-Fi-verkossa tai mobiiliverkon kautta etänä.

• Varmista, että valvontakameran merkkivalo palaa tasaisesti vihreänä.

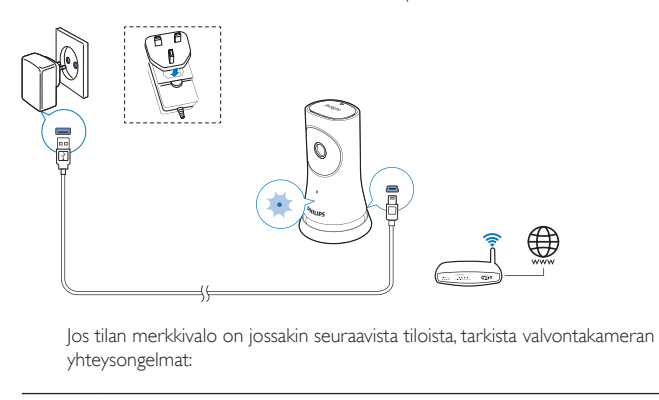

yhteysongelmat:

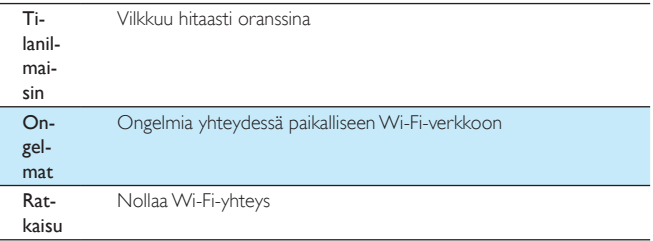

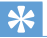

• [Jos olet vaihtanut uuteen langattomaan reitittimeen, kytke valvontakamera uuteen reitittimeen](#page-12-1)  [noudattamalla ohjatun aloitustoiminnon vaiheita 1–3](#page-12-1) (katso 'Valvontakameran lisääminen' sivulla [11](#page-12-1)).

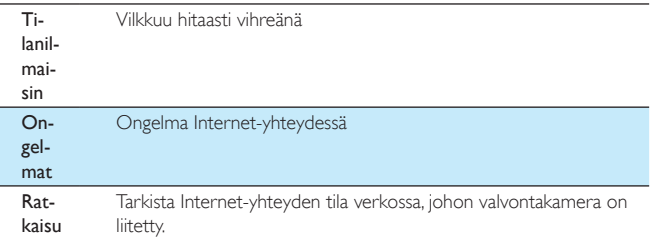

• Tarkista verkkoyhteys mobiililaitteella Philips InSightHD -sovelluksen onlineja offline-tunnistuksen avulla.

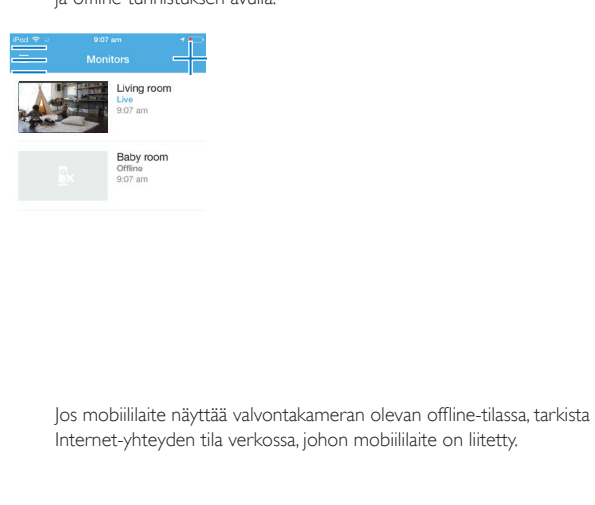

Internet-yhteyden tila verkossa, johon mobiililaite on liitetty.

## <span id="page-20-0"></span>Reaaliaikaisen videokuvan katseleminen

### <span id="page-20-1"></span>InSightHD-sovelluksen käyttäminen

1 Aloita suoran videokuvan katselu napauttamalla pikkukuvaa aloitusnäytössä.

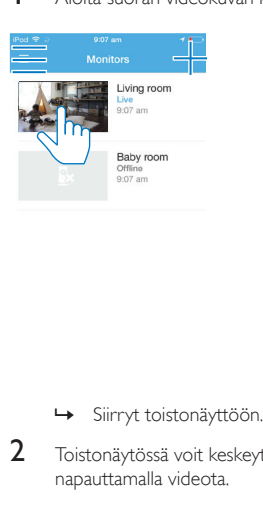

- 
- 2 Toistonäytössä voit keskeyttää ja jatkaa suoran videokuvan toistoa napauttamalla videota.

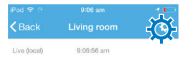

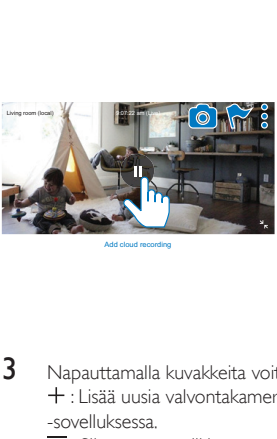

Add cloud recording

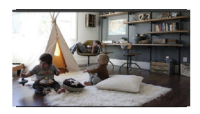

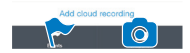

3 Napauttamalla kuvakkeita voit valita seuraava vaihtoehdot: : Lisää uusia valvontakameroita nykyiseen tiliisi Philips InSightHD -sovelluksessa.

- $\equiv$ : Siirry asetusvalikkoon.
- : /  $\Phi$  : Valitse asetukset nykyiselle valvontakameralle.
- : Tarkista ilmoitukset.
- : Ota tilannekuva nykyisestä näkymästä.

#### **Valitse videokuvan laatu**

Paranna videon suoratoistoa heikossa verkkoympäristössä valitsemalla videokuvan laatu manuaalisesti.

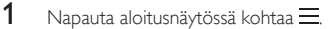

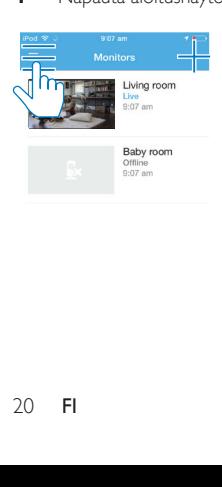

### $2$  Valitse  $\phi > t$

- Auto: Valvontakamera valitsee parhaan asetuksen videon suoratoistolle.
- Low/Medium/High: Valitse videokuvan laatu Internet-yhteyden mukaan.

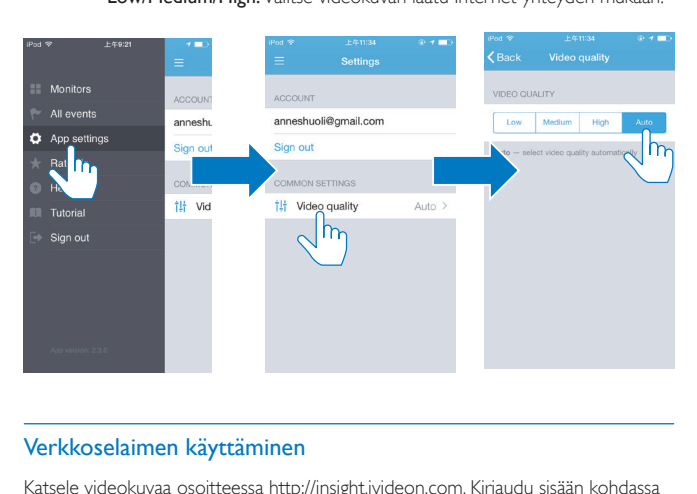

### <span id="page-22-0"></span>Verkkoselaimen käyttäminen

Katsele videokuvaa osoitteessa [http://insight.ivideon.com.](http://) Kirjaudu sisään kohdassa Philips InSightHD.

### <span id="page-22-1"></span>Hälytysten asettaminen

Liike- ja äänihälytykset kertovat sinulle, jos kotonasi tapahtuu jotakin. Tunnistinten herkkyystasoa voi säätää.

- $1$  [Jos haluat määrittää hälytyksiä, varmista, että valvontakamera on verkossa](#page-18-1) (katso 'Tarkista verkkoyhteys' sivulla [17](#page-18-1)).
	- » Kun valvontakamera on kytketty verkkoon, voit määrittää hälytysten asetukset.
- 2 Napauta toistonäytössä  $\div$  /  $\star$  -kuvaketta.<br>3 Siirry liikkeen- tai äänentunnistuksen asetus
- Siirry liikkeen- tai äänentunnistuksen asetusvalikkoon napauttamalla  $\dot{\bm{\lambda}}$  tai -kuvaketta.
- $\alpha$  Ota toiminto käyttöön tai poista käytöstä liukusäätimellä.
- b Tunnistinten herkkyystasoa voi säätää.
- c Valitse liikkeentunnistuksen alue vetämällä kehyksen kulmista.

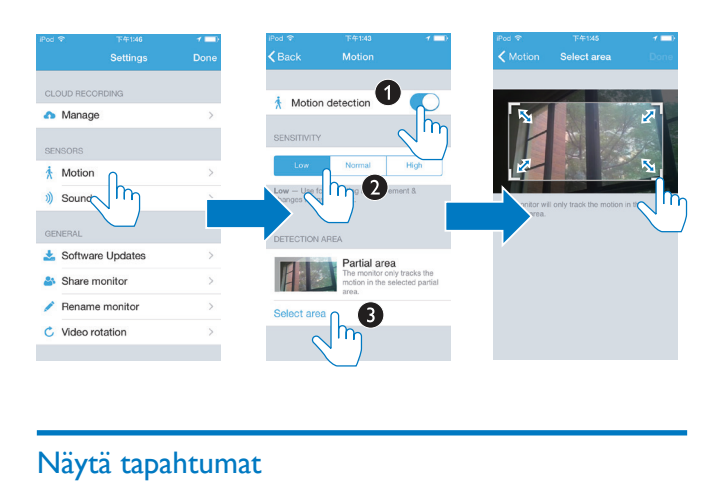

## <span id="page-23-0"></span>Näytä tapahtumat

- Ottamalla ilmoitukset käyttöön, voit vastaanottaa liike- ja äänitunnistuksen havaitsemista tapahtumista push-ilmoituksia mobiililaitteeseesi; tai
- tarkistaa tapahtumaluettelon mobiililaitteella seuraavasti: Valitse aloitusnäytössä  $\equiv$  >  $\blacktriangleright$ .

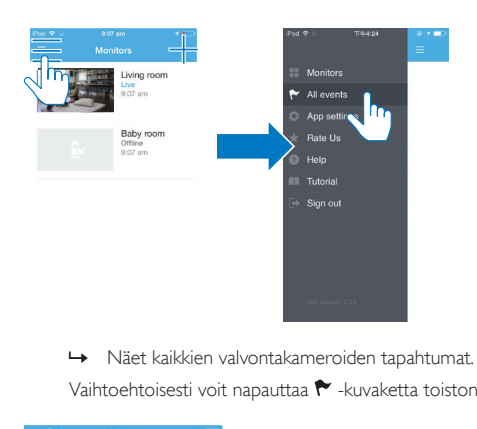

Vaihtoehtoisesti voit napauttaa  $\blacktriangleright$ -kuvaketta toistonäytössä.

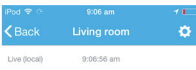

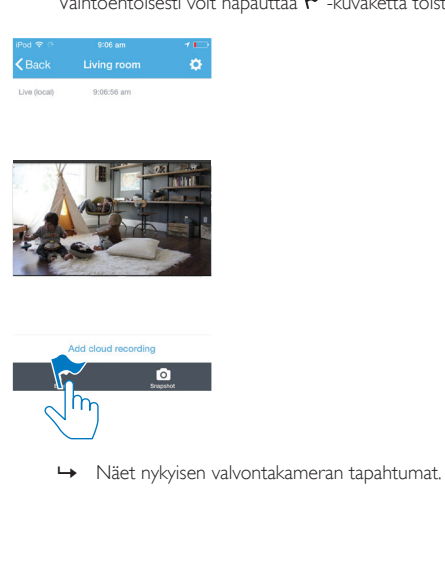

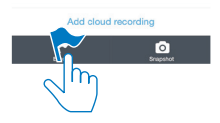

### <span id="page-25-0"></span>Ilmoitusten tarkasteleminen tilauksen kautta

Tilaamalla palveluja voit tallentaa pilvitallennustilaan videoita tapahtumista, jotka liikkeen- tai äänentunnistus on havainnut.

- 1 Napauta toistonäytössä  $:$  /  $\phi$  -kuvaketta ja valitse  $\spadesuit$ . Property Candidate International Candidate International Candidate International Candidate International Candidate International Candidate International Candidate International Candidate International Candidate Internation **Nishing** CLOUD RECORDING A Manage  $\mathsf{h}$  $\lambda$ Motion (i) Sound **GENERAL**  $\frac{1}{2}$  Software Updates & Share monitor Rename monitor C Video rotation
- 2 Valitse tilausvaihtoehto tarpeen mukaan.

## <span id="page-26-0"></span>5 Päivitysten tarkistaminen

### <span id="page-26-1"></span>Valvontakameran laiteohjelmapäivitysten tarkistaminen

• [Siirry toistonäyttöön](#page-20-1) (katso 'InSightHD-sovelluksen käyttäminen' sivulla [19](#page-20-1)). Valitse  $: / \phi > \pm$ 

### <span id="page-26-2"></span>Valvontakameran päivittäminen verkon kautta

1 Yhdistä laite Wi-Fi-verkkoon.

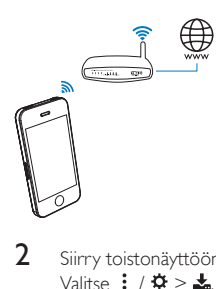

2 [Siirry toistonäyttöön](#page-20-1) (katso 'InSightHD-sovelluksen käyttäminen' sivulla [19](#page-20-1)). Valitse  $: / \Phi > \pm$ 

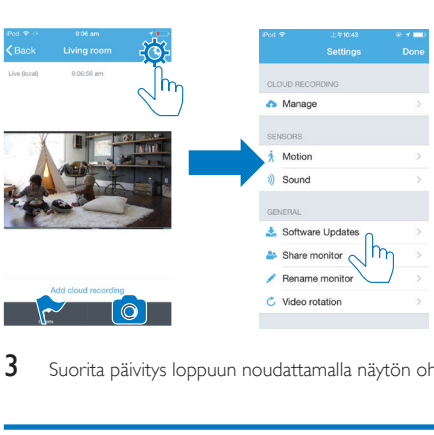

3 Suorita päivitys loppuun noudattamalla näytön ohjeita.

## <span id="page-27-0"></span>Sovelluksen päivitysten tarkistaminen

Voit vastaanottaa mobiililaitteeseesi viestejä Philips InSightHD -sovelluksen päivityksistä. Suorita päivitys loppuun noudattamalla näytön ohjeita.

## <span id="page-28-0"></span>6 Teknisiä tietoja

## <span id="page-28-1"></span>Yleistä

#### • Verkkolaite

Malli: HNB050150X ( $X = E$ , B, A, C, U, J, K, ja C) suoraan kytkettävä verkkolaite, jossa on USB-lähtöliitäntä ja pistokkeet eri maita varten (E = EU, B = Iso-Britannia, A = Australia, U = Yhdysvallat, I =  $Iapani, K = Korea, C = Kiina)$ Tulo: AC 100-240 V~, 50/60 Hz, 0,35 A MAX Lähtö: 5 V DC, 15 A

#### • Liitännät Wi-Fi 802.11 b/g/n, 2,4 GHz

#### • Sovellukset

Alusta: iOS 7 tai uudempi (mukaan lukien iPhone 4S, iPhone 5, iPhone 5C, iPhone 5S, iPhone 6, iPhone 6 Plus, 3. sukupolven iPad, 4. sukupolven iPad, iPad Air, iPad Air 2 ja 5. sukupolven iPod touch), Android 4.1 tai uudempi

### <span id="page-28-2"></span>Linssi

- Tarkennustila Kiinteä
- Katselukulma (halkaisija) 102 astetta
- Night mode Infrapuna-LED, 4 metriä

### <span id="page-28-3"></span>**Tunnistimet**

• Vallitsevan valon tunnistin

• Infrapuna-LED Infrapunan kantama: 4 metriä

## <span id="page-29-0"></span>Video

- Tarkkuus Suoratoisto Wi-Fi:n kautta: 720 p (teräväpiirto)
- Videoformaatti H. 264

## <span id="page-29-1"></span>Ääni

- Tulo Herkkä mikrofoni (mono)
- Lähtöteho: 0,5 W

## <span id="page-30-0"></span>7 Takuu

Tuotteen takuutiedot ovat luettavissa osoitteessa [www.philips.com/support.](http://www.philips.com/support)

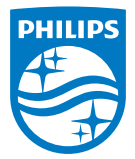

2015 © Gibson Innovations Limited. Kaikki oikeudet pidätetään. Gibson Innovations Ltd. on valmistanut tämän tuotteen, on vastuussa sen myynnistä ja on sen takuunantaja.

Philips ja Philipsin kilpimerkki ovat Koninklijke Philips N.V:n rekisteröityjä tavaramerkkejä, joita käytetäänKoninklijke Philips N.V.:n luvalla.

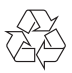

M120E\_M120G\_10\_UM\_V1.0\_1521.2